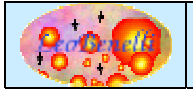

## **Descrizione**

Il presente tutorial, ha lo scopo di simulare un trasferimento con ClipboardToDB. Per evitare di montare un motore di database solo per un tutorial, i dati verranno scritti su un altro foglio excel tramite driver jdbc simulando la presenza di un comune Database.

## **Passi da eseguire**

- 1) Eseguire il download del pacchetto ClipboardToDB-x.x-tutorial.
- 2) Scompattare lo zip.
- 3) Lanciare il bat runme.bat
- 4) Aprire il file source.xls
- 5) Evidenziare le celle da trasferire sul database :

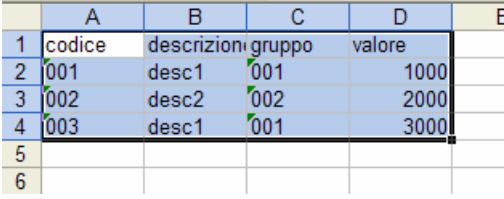

- 6) Fare la copia delle celle in Clipboard con CTRL+C o tramite la funzione "Copy" sul menu.
- 7) Se si desidera si può chiudere Excel.
- 8) Tornare su ClipboardToDB
- 9) Premere CTRL+V o il bottone :

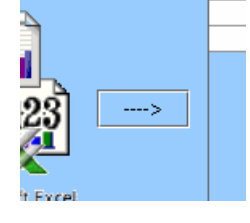

10) A questo punto i dati copiati dovrebbero essere sulla griglia centrale :

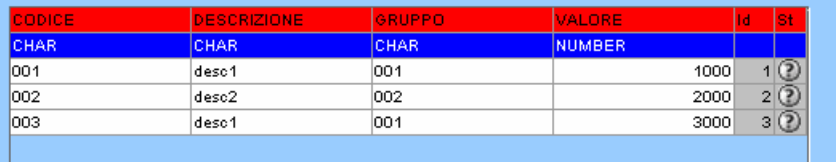

11) Scegliere una connessione Database dal menu, nel nostro caso scegliere la voce : "db-excel-test.xml"

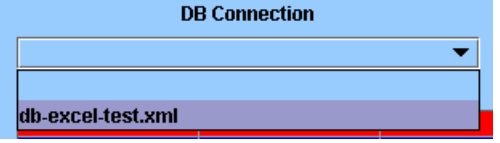

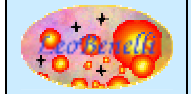

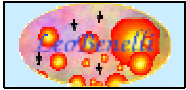

## ClipboardToDB - Tutorial

12) Cambiare se si desidera il nome della tabella di destinazione :

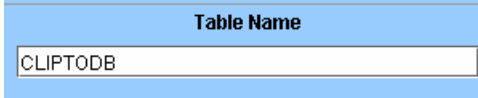

13) Per iniziare il trasferimento, premere il bottone sulla destra :

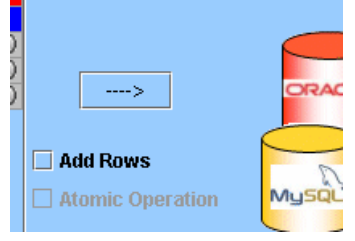

14) Dopo qualche secondo apparirà la finestra con l'esito del trasferimento :

 $\overline{\mathsf{x}}$ 

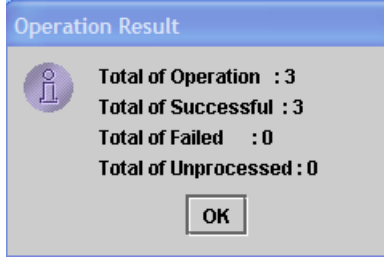

**15) A questo punto controllando il database il trasferimento e' ultimato.** 

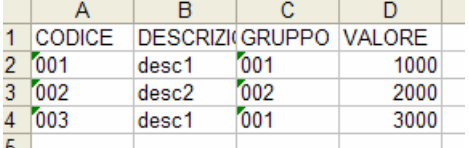

Nel nostro tutorial, il database e' stato simulato con un foglio excel di destinazione agganciato all'applicazione con un driver jdbc, per vedere il risultato e' sufficiente quindi aprire il file "SA.XLS" presente sulla directory che contiene ClipboardToDB.

Se tutto e' andato a buon fine, ci dovrebbe essere un foglio con il nome indicato al punto 12 e nelle celle il contenuto copiato al punto 6 del presente tutorial.

Provate adesso a cambiare nome alla tabella di destinazione o eseguire modifiche sulla griglia (il tipo, il nome della colonna, i dati incollati ) e premete nuovamente il bottone al punto 13, per apportare le modifiche sulla destinazione (nel nostro caso, sempre il file SA.XLS).

Si rimanda alla documentazione dell'applicazione per vedere in dettaglio tutte le funzionalità.

## **Bug – Suggerimenti - Faq**

In caso di problemi o suggerimenti sul prodotto, potete inviare un mail a : leobenelli@iol.it O utilizzare il forum al sito : http://www.leobenelli.com

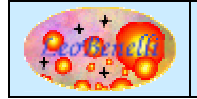